# **Neue Zugangsdaten für sg-online erstellen**

## **Inhaltsverzeichnis**

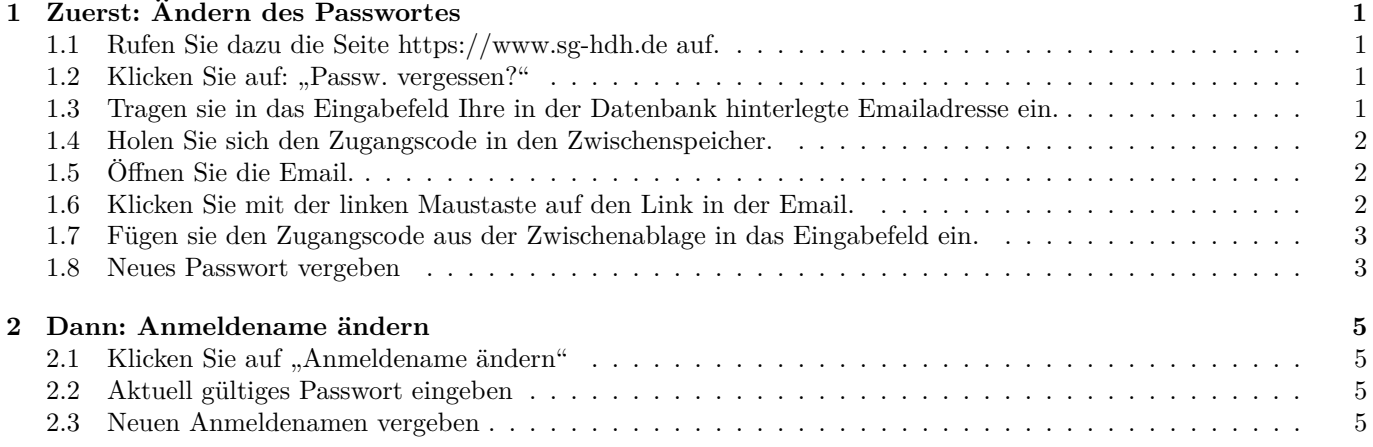

## **1 Zuerst: Ändern des Passwortes**

**1.1 Rufen Sie dazu die Seite https://www.sg-hdh.de auf.**

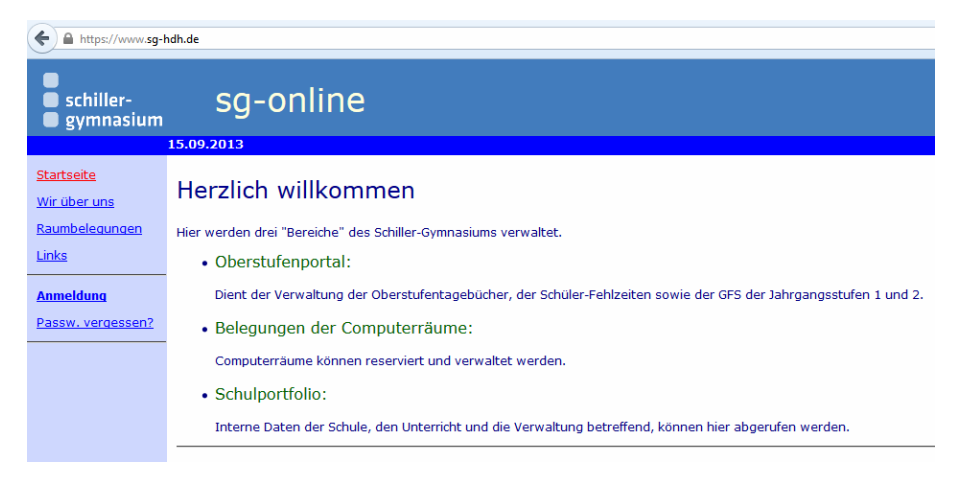

1.2 Klicken Sie auf: "Passw. vergessen?"

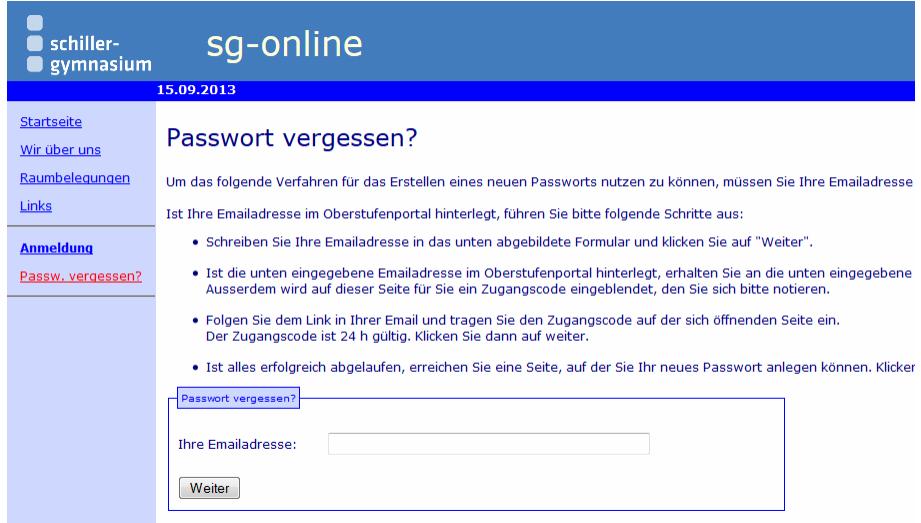

**1.3 Tragen sie in das Eingabefeld Ihre in der Datenbank hinterlegte Emailadresse ein.**

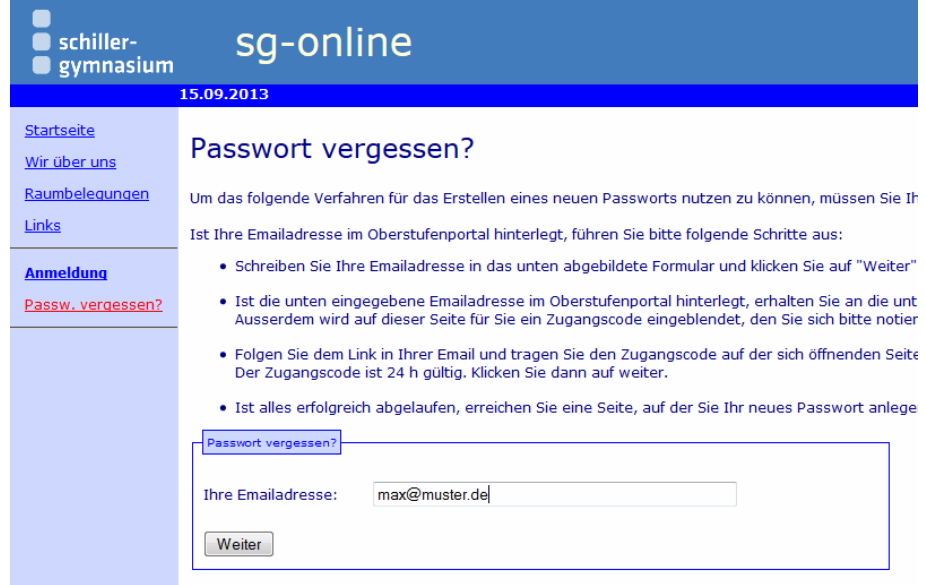

Klicken Sie auf "Weiter".

Wenn die eingegebene Emailadresse in der Datenbank gefunden wurde, erscheint das unten abgebildete Fenster und eine Email an die eingegebene Emailadresse (s. rechts).

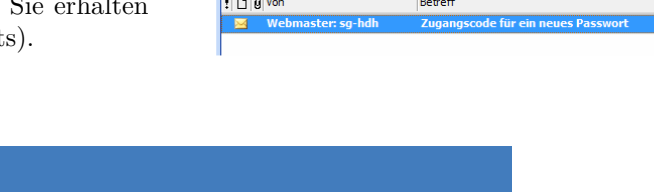

Posteingang

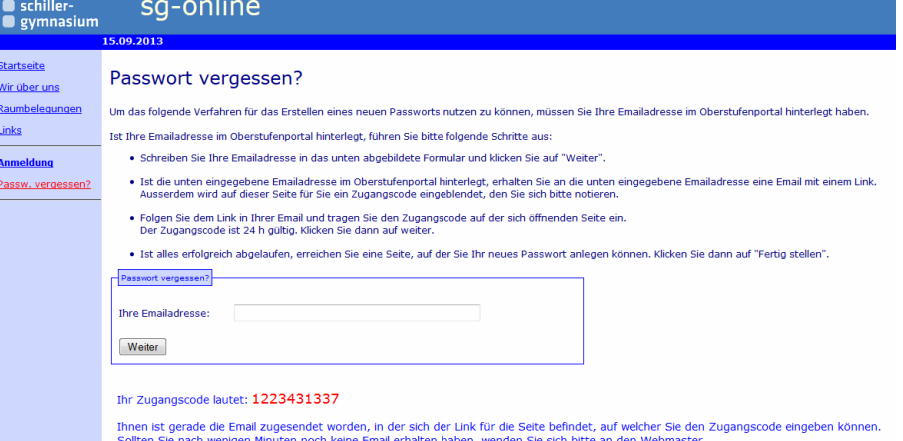

#### **1.4 Holen Sie sich den Zugangscode in den Zwischenspeicher.**

Wie? Entweder über das Kontextmenü oder über die Tastenkombination. In beiden Fällen müssen Sie zuerst den Zugangscode markieren.

#### **Kontextmenü:**

Bewegen Sie die Maus in den markierten Bereich und drücken Sie dann die rechte Maustaste. Dadurch wird das Kontextmenü aufgerufen. Klicken Sie dann mit der linken Maustaste auf "Kopieren".

Ihr Zugangscode lautet: 122 SearchMenu Ihnen ist gerade die Email zugesende Kopieren Sollten Sie nach wenigen Minuten nor Alles markieren Google-Suche nach "1223431337" Auswahl-Quelltext anzeigen Element untersuchen (Q)

**Über die Tastatur "copy** & paste": Drücken Sie nach dem Markieren die Taste "Strg" und dann zusätzlich die Taste "c".

#### **1.5 Öffnen Sie die Email.**

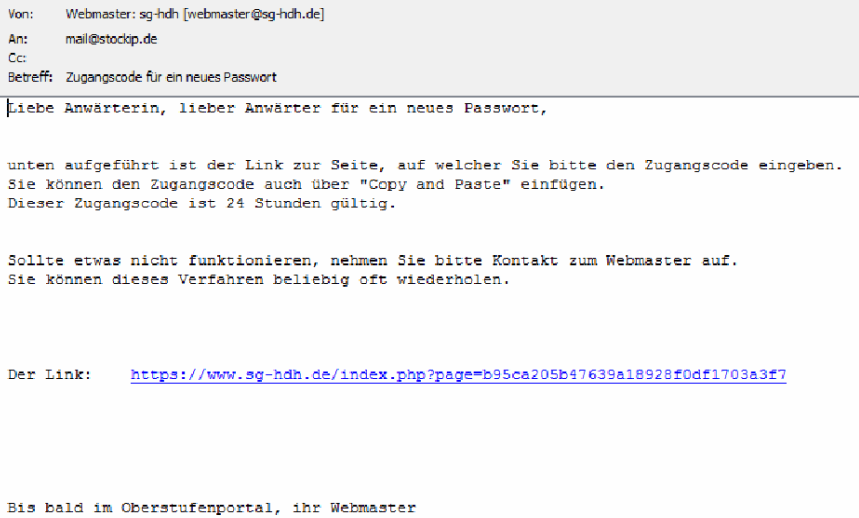

#### **1.6 Klicken Sie mit der linken Maustaste auf den Link in der Email.**

Sollte Ihr Emailprogramm die Verfolgung des Links unterstützen, wird ein neues Fenster in Ihrem Browser geöffnet (s.u.).

Sollte Ihr Emailprogramm die Verfolgung des Links nicht unterstützen, kopieren Sie den Link in den Zwischenspeicher, öffnen selbst ein neues Fenster in Ihrem Browser, fügen dann den Link in die Eingabezeile des Browsers ein und betätigen die "Enter"-Taste.

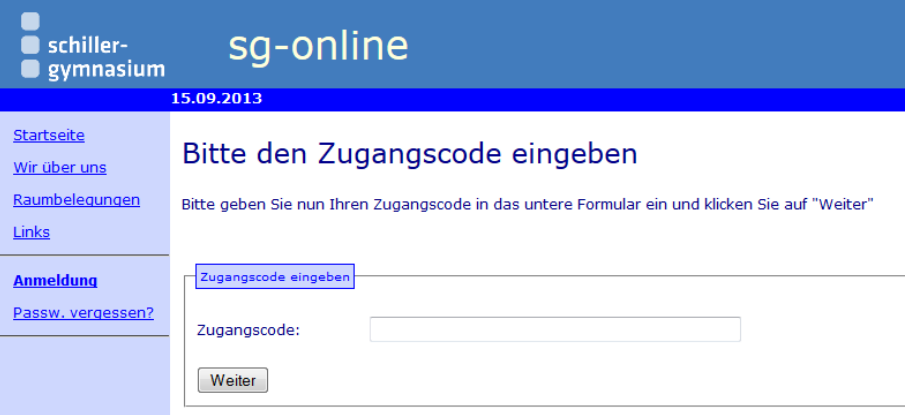

**1.7 Fügen sie den Zugangscode aus der Zwischenablage in das Eingabefeld ein.**

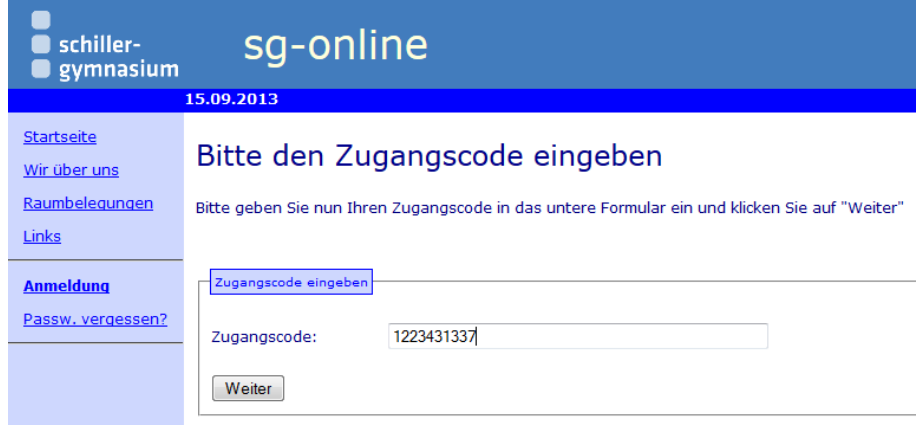

Klicken Sie dann mit der linken Maustaste auf "Weiter".

#### **1.8 Neues Passwort vergeben**

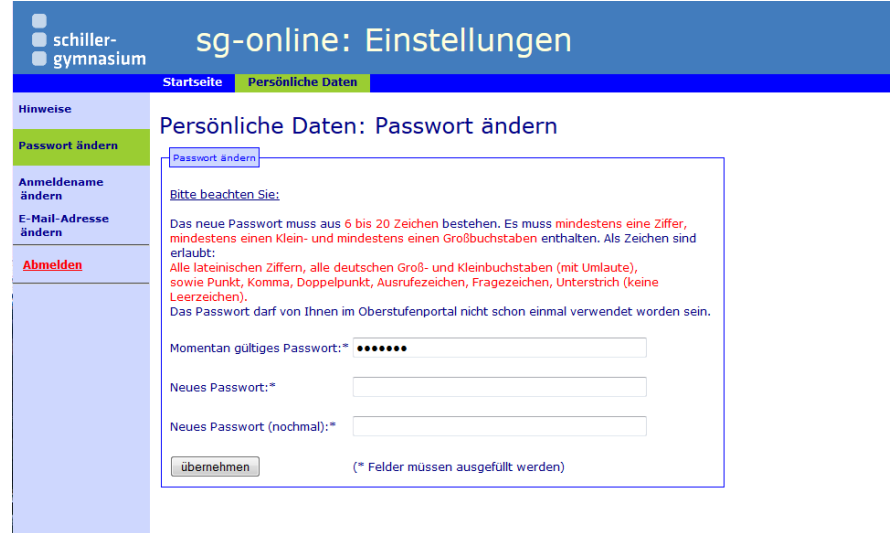

Sie sind jetzt angemeldet und haben nun die Möglichkeit, ein neues Passwort einzurichten.

- Löschen Sie auf keinen Fall das schon eingetragene Passwort bei "Momentan gültiges Passwort:\*", von dem man nur Punkte sieht.
- Tragen Sie nun in den zwei freien Eingabezeilen "Neues Passwort:<sup>\*"</sup> und "Neues Passwort (nochmal):<sup>\*"</sup> jeweils Ihr neues Passwort ein.
- *•* Beachten Sie unbedingt die Anforderungen an Ihr neues Passwort:
	- **–** Es muss aus mindestens 6 zeichen bestehen.
	- **–** Es darf höchstens 20 Zeichen lang sein.
	- **–** Es muss mindestens eine Ziffer enthalten.
	- **–** Es muss mindestens einen Großbuchstaben enthalten.
	- **–** Es muss mindestens einen Kleinbuchstaben enthalten.
	- **–** Das Passwort darf nicht schon einmal verwendet worden sein.
	- **–** Es sind alle Ziffern, alle deutschen Groß- und Kleinbuchstaben erlaubt, sowie Punkt, Komma, Doppelpunkt, Ausrufezeichen, Fragezeichen, Unterstrich (keine Leerzeichen).

Klicken Sie dann mit der linken Maustaste auf "übernehmen".

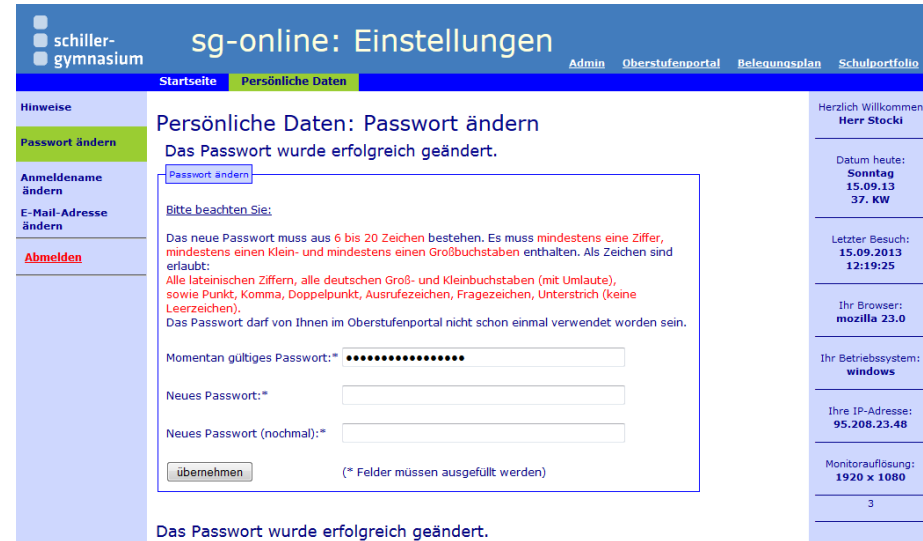

Wie geht es weiter?

- *•* Ist etwas schief gelaufen, erscheint eine Fehlermeldung. Bei erfolgreicher Änderung erscheint der Hinweis: "Das Passwort wurde erfolgreich geändert.".
- Wollen bzw. müssen Sie auch Ihren Anmeldenamen ändern, klicken Sie auf den linken Menüpunkt "Anmeldename ändern". Weiteres s. unten.
- Sie können sofort in einen anderen Teilbereich des "sg-online" (s. Abb. oben, "Oberstufenportal", "Belegungsplan", "Schulportfolio", ...) wechseln, ohne sich vorher erneut anmelden zu müssen.
- Wenn Sie testen wollen, ob Ihr neues Passwort funktioniert und Sie sich deshalb ab- und neu anmelden, wundern Sie sich nicht, dass Sie wieder auf der Seite "Persönliche Daten: Passwort ändern" landen. Um dem Anwender den Umgang mit "sg-online" zu erleichtern, wird die letzte besuchte Seite des Anwenders gespeichert und beim erneuten Anmelden dem Anwender zuerst angezeigt. Und da Sie als letzte Aktion Ihrer letzten Anmeldung Ihr Passwort geändert haben, erschient diese Seite beim erneuten Anmelden zuerst. Sie werden also nicht wiederum aufgefordert, Ihr Passwort zu ändern. Wechseln Sie einfach in den gewünschten Teilbereich (s. Abb. oben, "Oberstufenportal", "Belegungsplan", "Schulportfolio", ...).
- Über den Link "Kontakt" im unteren Bereich der Seite "sg-online" kann man eine Email/Nachricht an den Webmaster absetzen und erhält Rat und Hilfe.

### **2 Dann: Anmeldename ändern**

### 2.1 Klicken Sie auf "Anmeldename ändern"

Diesen Menüpunkt finden Sie in "sg-online" im Teilbereich "Einstellungen", oberer Menüpunkt "Persönliche Daten", linker Menüpunkt "Anmeldename ändern".

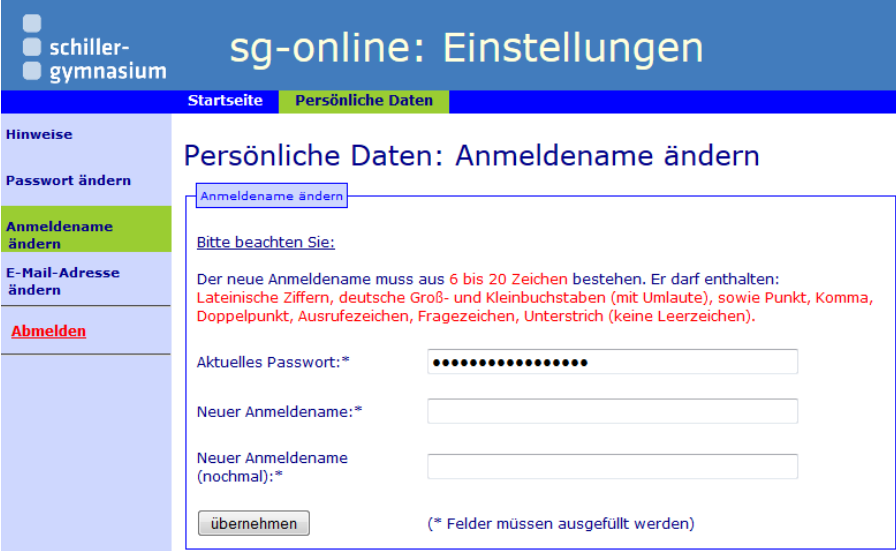

### **2.2 Aktuell gültiges Passwort eingeben**

Obwohl in dem Eingabefeld "Aktuelles Passwort" schon Zeichen (als Punkte dargestellt) stehen, müssen Sie unbedingt hier Ihr aktuell gültiges Passwort eingeben. Also: Punkte löschen und das aktuell gültige Passwort hineinschreiben.

#### **2.3 Neuen Anmeldenamen vergeben**

Tragen Sie nun in den zwei freien Eingabezeilen "Neuer Anmeldename:\*" und "Neuer Anmeldename (nochmal):\*" jeweils Ihren neuen Anmeldenamen ein.

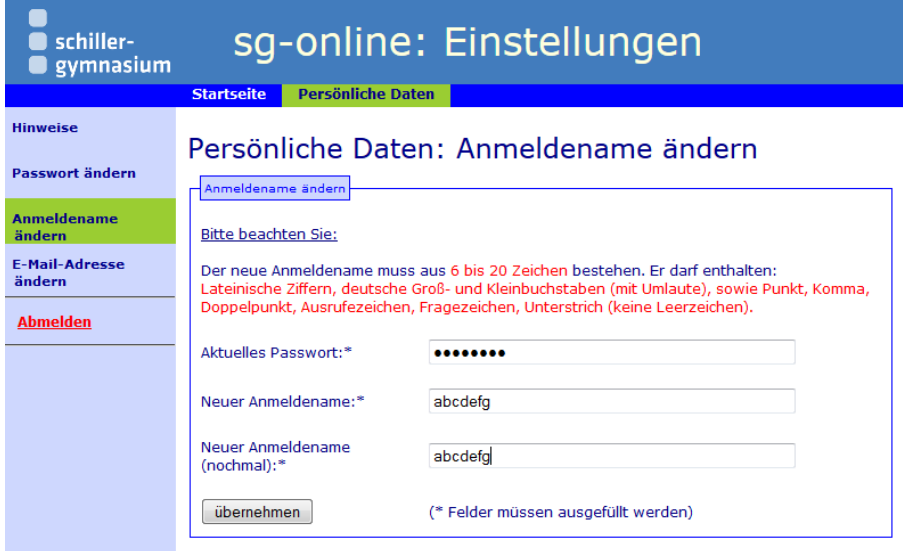

Klicken Sie dann mit der linken Maustaste auf "übernehmen".

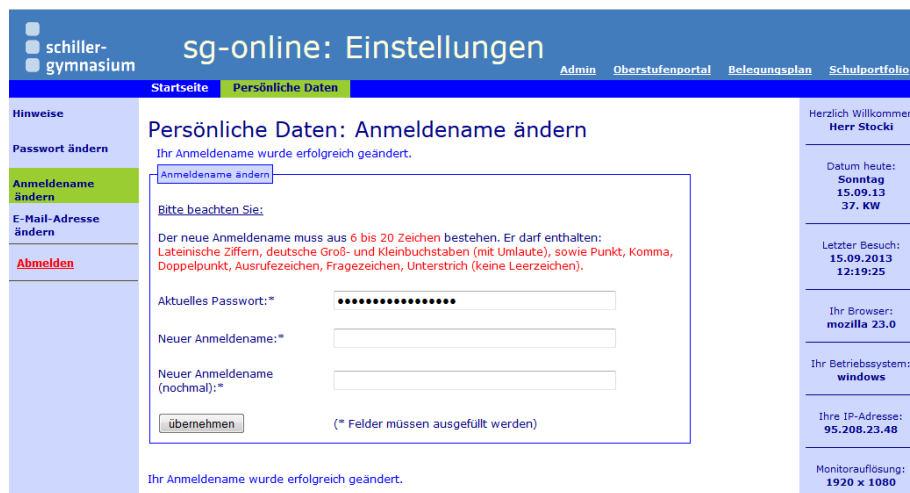

Wie geht es weiter?

- *•* Ist etwas schief gelaufen, erscheint eine Fehlermeldung. Bei erfolgreicher Änderung erscheint der Hinweis: "Der Anmeldename wurde erfolgreich geändert.".
- Sie können sofort in einen anderen Teilbereich des "sg-online" (s. Abb. oben, "Oberstufenportal", "Belegungsplan", "Schulportfolio", ...) wechseln, ohne sich vorher erneut anmelden zu müssen.
- Wenn Sie testen wollen, ob Ihr neuer Anmeldename funktioniert und Sie sich deshalb ab- und neu anmelden, wundern Sie sich nicht, dass Sie wieder auf der Seite "Persönliche Daten: Anmeldename ändern" landen. Um dem Anwender den Umgang mit "sg-online" zu erleichtern, wird die letzte besuchte Seite des Anwenders gespeichert und beim erneuten Anmelden dem Anwender zuerst angezeigt. Und da Sie als letzte Aktion Ihrer letzten Anmeldung Ihren Anmeldenamen geändert haben, erschient diese Seite beim erneuten Anmelden zuerst. Sie werden also nicht wiederum aufgefordert, Ihren Anmeldenamen zu ändern. Wechseln Sie einfach in den gewünschten Teilbereich ("Oberstufenportal", "Belegungsplan", "Schulportfolio", ...).
- Über den Link "Kontakt" im unteren Bereich der Seite "sg-online" kann man eine Email/Nachricht an den Webmaster absetzen und erhält Rat und Hilfe.